# **คู่มือโปรแกรมออกหนังสือรับรองการหักภาษี ณ ที่จ่าย ตามมาตรา 50 ทวิ แห่งประมวลรัษฎากร (50 Tawi Generator)**

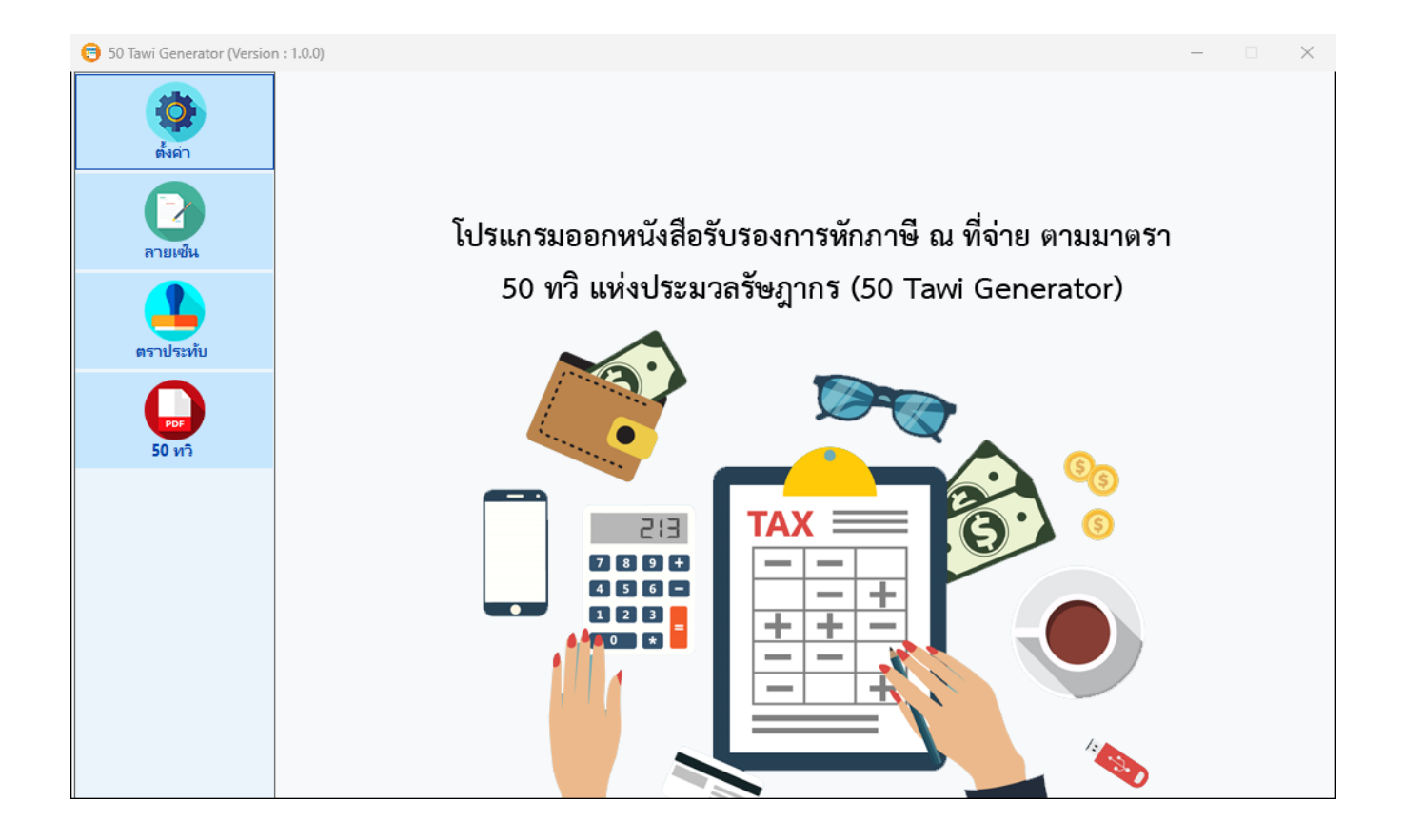

## สารบัญ

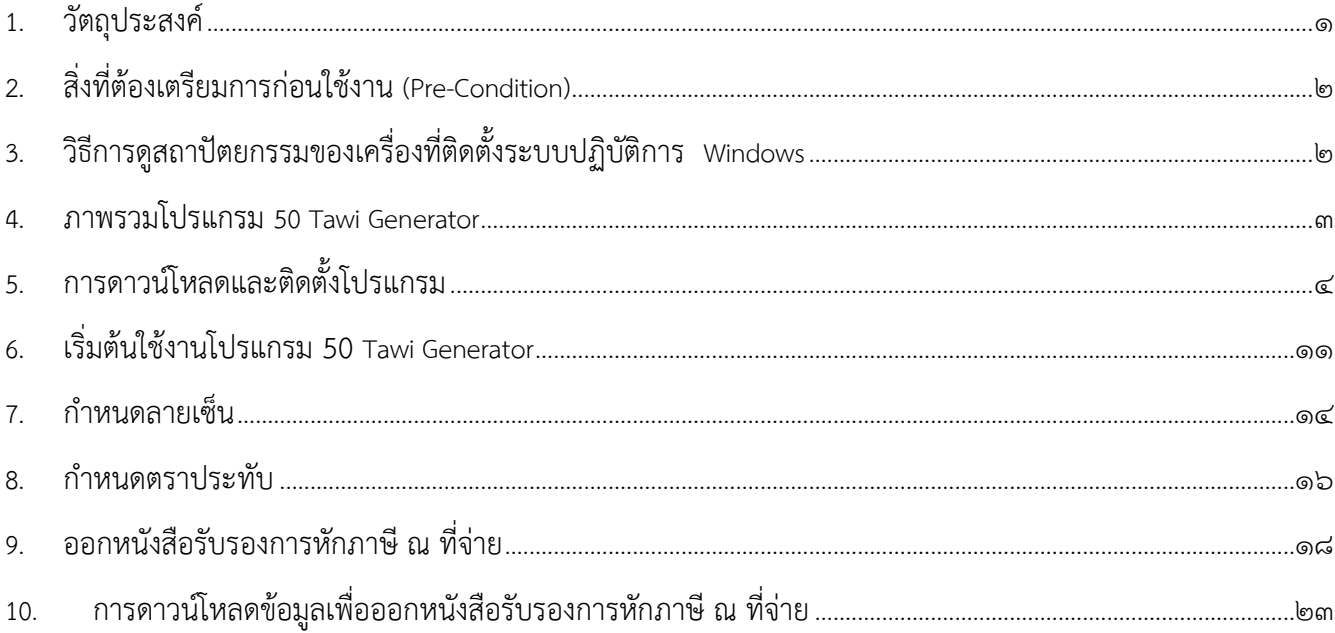

# **โปรแกรมออกหนังสือรับรองการหักภาษี ณ ที่จ่าย ตามมาตรา 50 ทวิ แห่งประมวลรัษฎากร (50 Tawi Generator)**

#### <span id="page-2-0"></span>**1. วัตถุประสงค์**

- 1.1 เพื่อเป็นโปรแกรมช่วยออกหนังสือรับรองการหักภาษี ณ ที่จ่าย ตามมาตรา 50 ทวิ แห่งประมวลรัษฎากร (ใบ 50 ทวิ) ให้ใช้งานง่ายสำหรับผู้ใช้งานทั่วไป ที่ต้องการพิมพ์หนังสือรับรองหัก ณ ที่จ่ายต่างๆ ตามที่ต้องการ ผ่านหน้าจอวินโดว์ (Graphic User Interface) เพิ่มเติมแทนการใช้งานโปรแกรมส่วนประกอบโปรแกรม สำหรับซอฟต์แวร์สำเร็จรูป (SWC Component) ซึ่งเดิมเป็นลักษณะคำสั่งเฉพาะของเจ้าหน้าที่ด้านไอที (Command Line)
- 1.2 เพื่อพิมพ์หนังสือรับรองการหักภาษี ณ ที่จ่าย ตามมาตรา 50 ทวิ แห่งประมวลรัษฎากร โดยสามารถเพิ่ม ลายเซ็นอิเล็กทรอนิกส์และตราประทับของหน่วยงานได้

#### <span id="page-3-0"></span>**2. สิ่งที่ต้องเตรียมการก่อนใช้งาน (Pre-Condition)**

- 2.1 Windows 7 หรือสูงกว่า
- 2.2 หน่วยความจำภายใน 250 GB หรือมากกว่า
- 2.3 RAM 4 GB หรือมากกว่า
- 2.4 ต้องมี Username / Password และใบรับรองอิเล็กทรอนิกส์ ที่ได้จากการลงทะเบียนใช้งาน
- 2.5 ต้องมี Username / Password สำหรับใช้งานระบบ SVS
- 2.6 ต้องมีการติดตั้ง Microsoft .NET Framework 4.8

### <span id="page-3-1"></span>**3. วิธีการดูสถาปัตยกรรมของเครื่องที่ติดตั้งระบบปฏิบัติการ Windows**

คลิกขวาที่ This PC > Properties > System Types จะแสดงเป็น x32 (32บิต) หรือ x64 (64บิต) ดังรูป

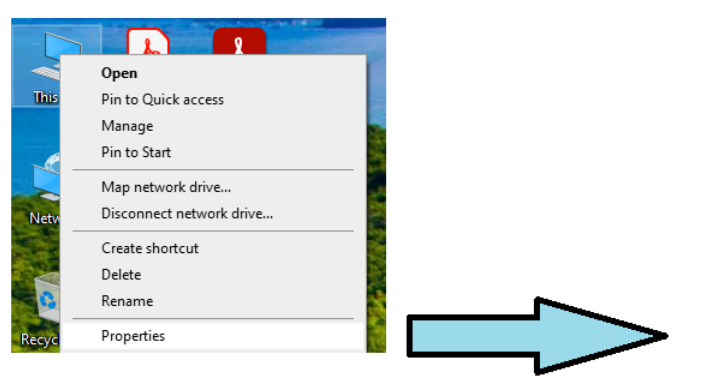

#### About

Your PC is monitored and protected.

See details in Windows Security

#### Device specifications

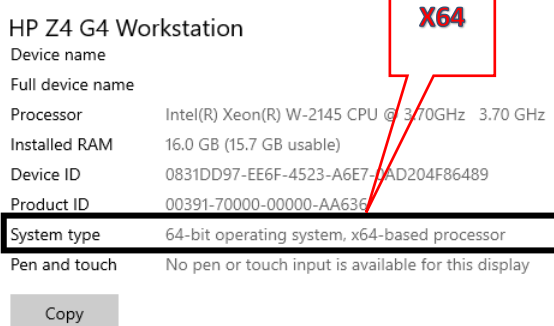

#### <span id="page-4-0"></span>**4. ภาพรวมโปรแกรม 50 Tawi Generator**

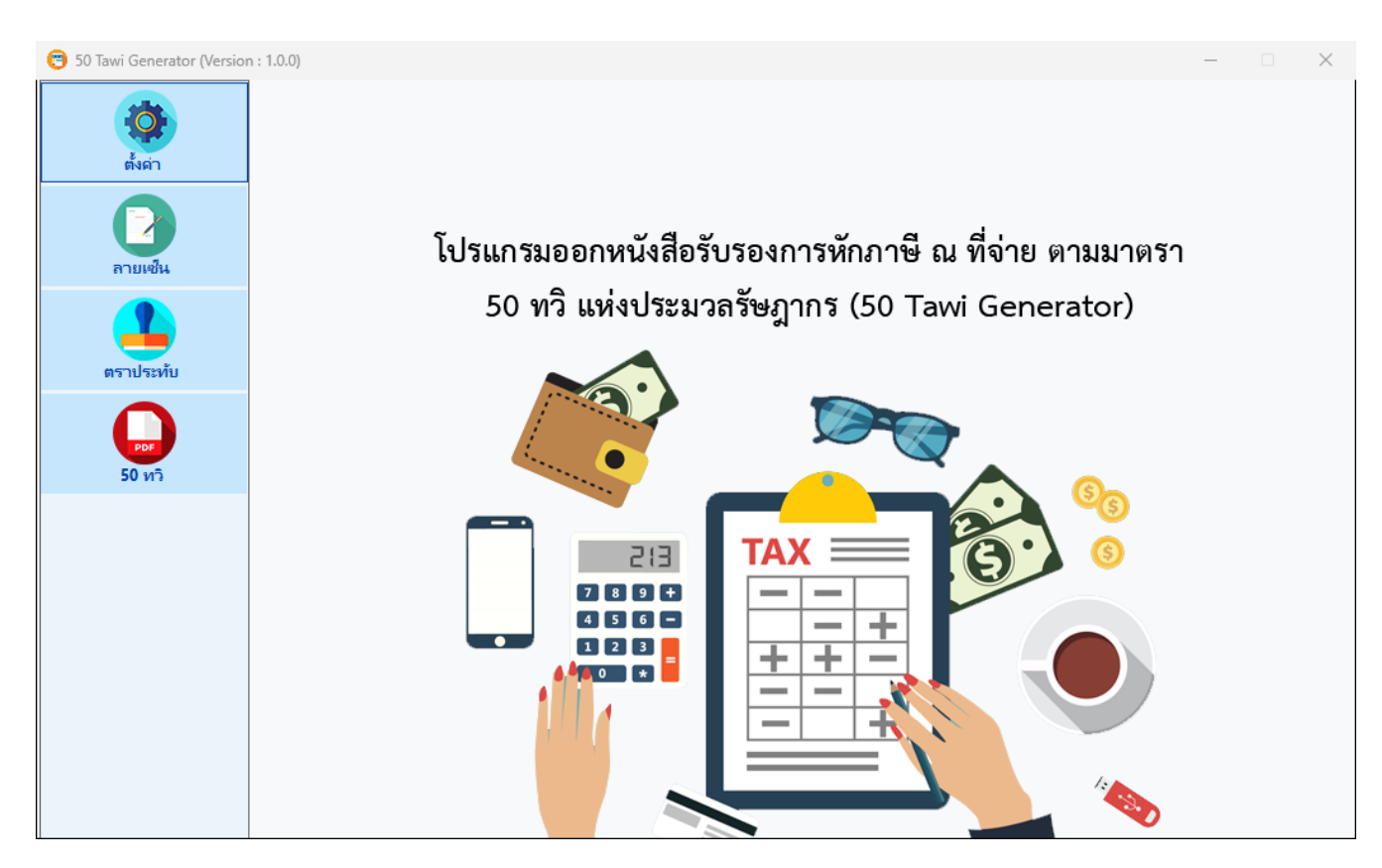

#### **หน้าจอโปรแกรม 50 Tawi Generator ประกอบด้วย**

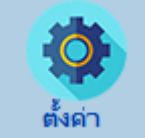

- : ปุ่มตั้งค่าข้อมูลหน่วยงาน กรณีต้องการเพิ่มหน่วยงานโดยมี เลขอ้างอิงการลงทะเบียน รหัส ผู้ใช้งานต่างกัน หรือต้องการแยกแบบยื่น

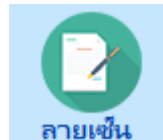

- : ปุ่มลายเซ็นสำหรับตั้งค่าลายเซ็น

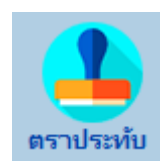

ี ตราประทับ : ปุ่มตราประทับสำหรับตั้งค่าราประทับนิติบุคคล

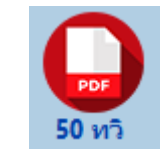

- : ปุ่ม 50 ทวิสำหรับออกหนังสือรับรองการหัก ณ ที่จ่าย

# <span id="page-5-0"></span>**5. การดาวน์โหลดและติดตั้งโปรแกรม**

- 5.1 ให้คลิกดาวน์โหลด [Microsoft .NET Framework 4.8 Web Installer](https://dotnet.microsoft.com/en-us/download/dotnet-framework/thank-you/net48-web-installer) มาติดตั้งให้เรียบร้อย
- 5.2 ให้คลิกดาวน์โหลดโปรแกรมมาไว้ที่เครื่อง

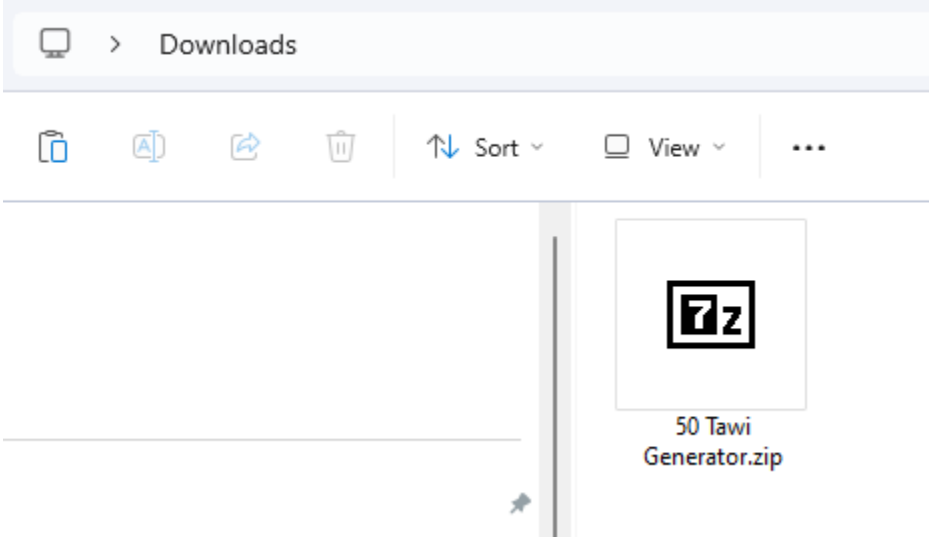

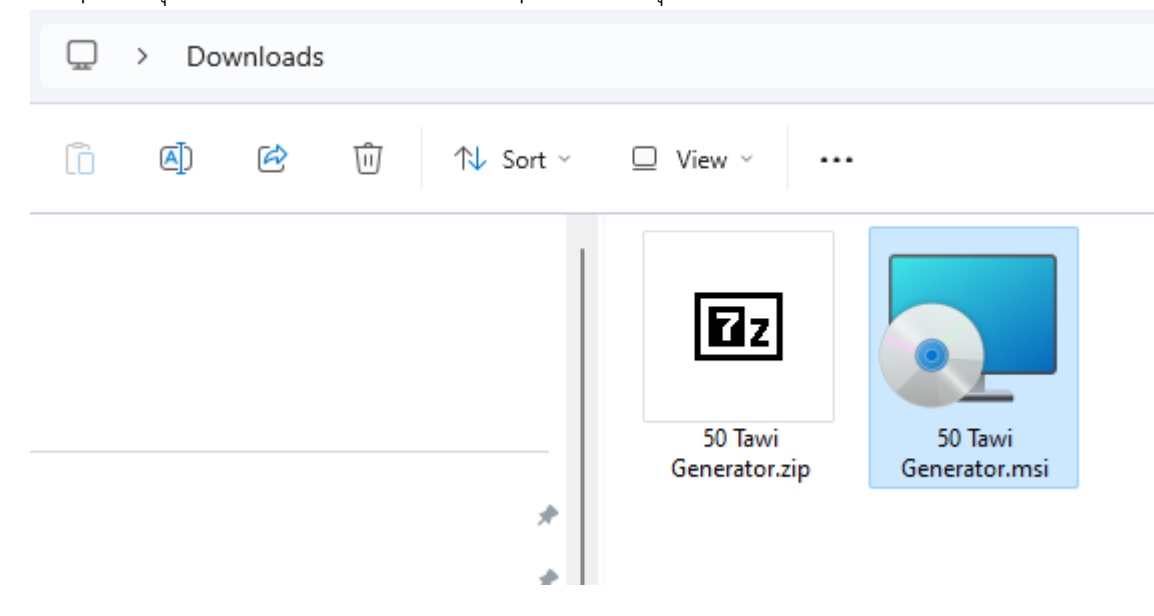

5.3 Unzip ไฟล์ชุดติดตั้ง 50 Tawi Generator.zip จะได้ไฟล์ชุดติดตั้ง ดังภาพ

### 5.4 ดับเบิ้ลคลิกไฟล์ 50 Tawi Generator.msi ดังภาพแล้วกด Next

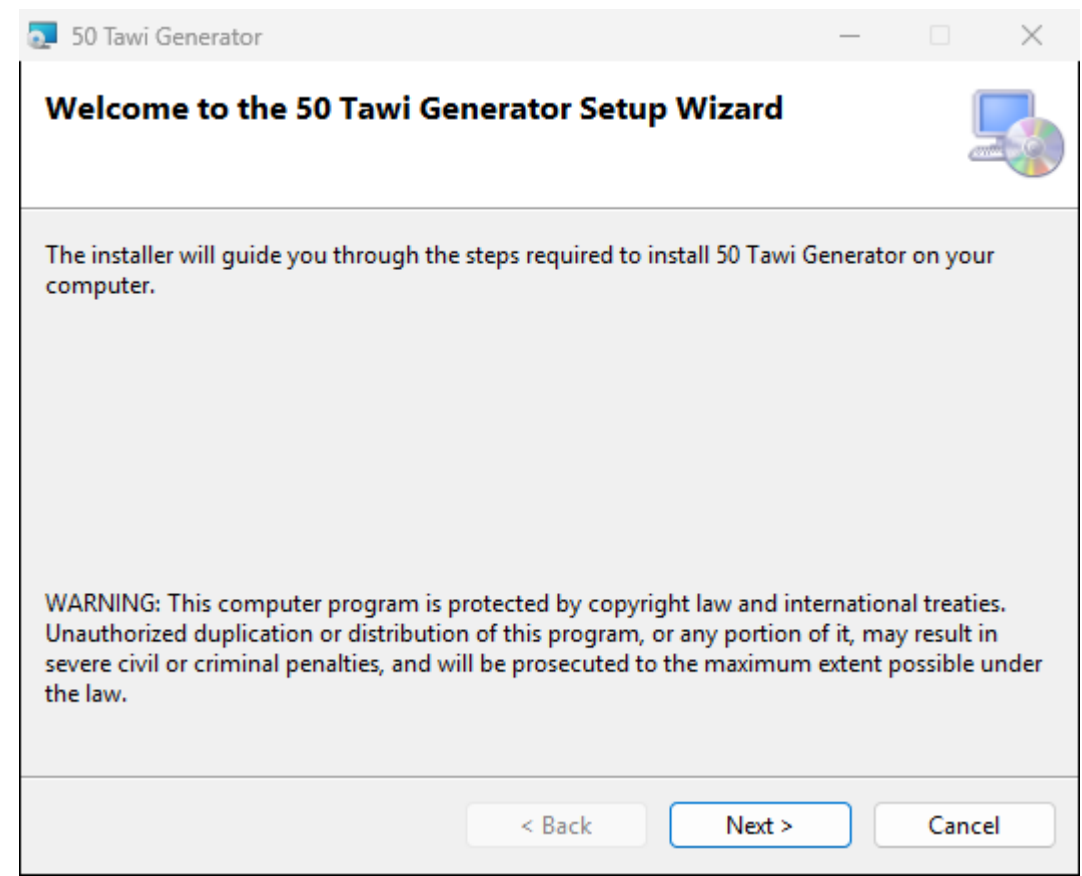

#### 5.5 กด Next

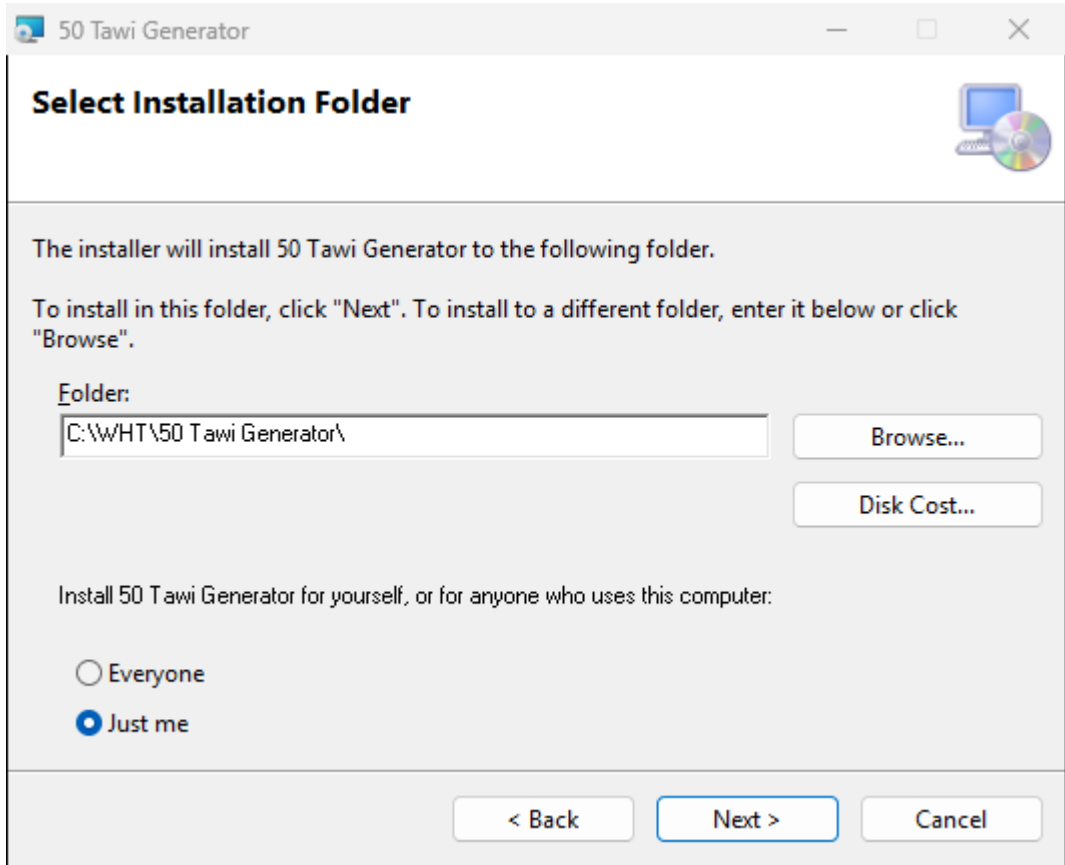

#### 5.6 กด Next

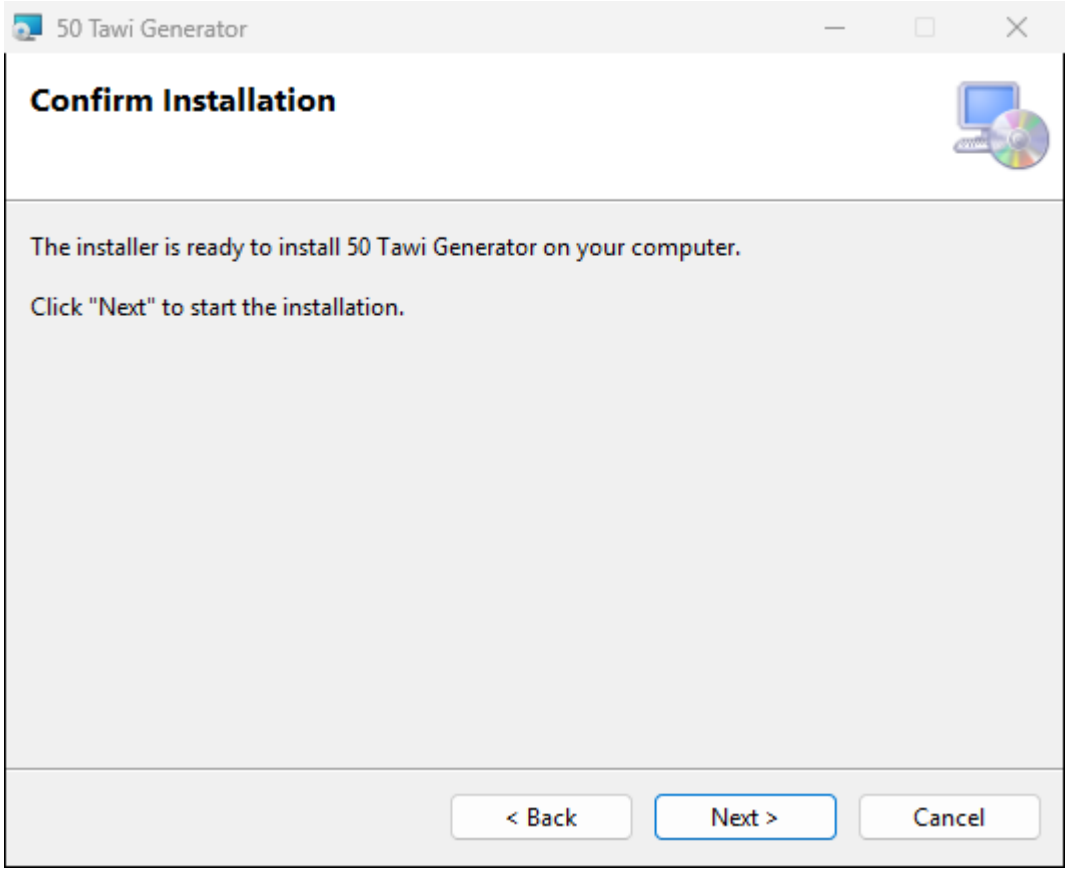

#### 5.7 กด Yes

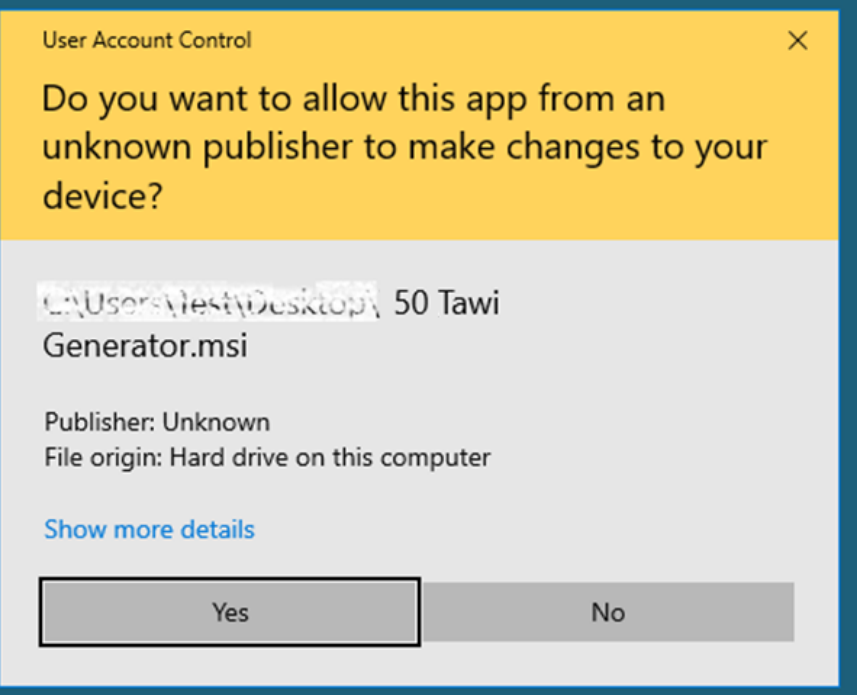

### 5.8 กด Close เพื่อสิ้นสุดการติดตั้ง

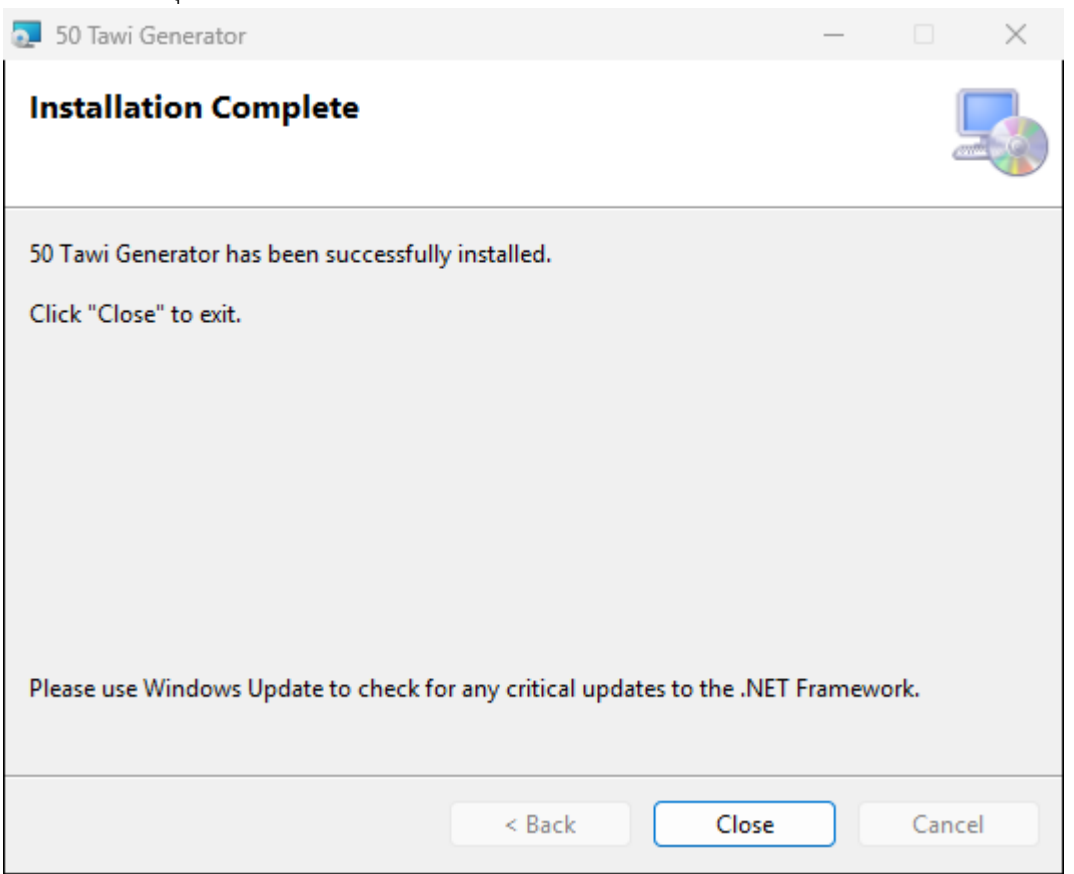

5.9 โปรแกรม 50 Tawi Generator จะถูกติดตั้งอยู่ที่ C:\WHT\50 Tawi Generator และเริ่มต้นใช้งานโปรแกรม โดยดับเบิ้ลคลิกที่ 50 Tawi Generator ซึ่งเป็น Shortcut อยู่ที่ Desktop

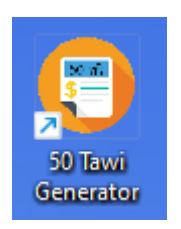

### <span id="page-12-0"></span>**6. เริ่มต้นใช้งานโปรแกรม 50 Tawi Generator**

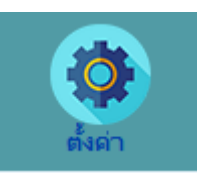

6.1 การเริ่มใช้งานครั้งแรก กดปุ่ม เพื่อเข้าสู่หน้าจอตั้งค่าหน่วยงาน และกดปุ่ม

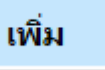

เพิ่มหน่วยงานตามที่ได้ลงทะเบียนไว้จะปรากฏเพจการทำงาน ดังภาพ

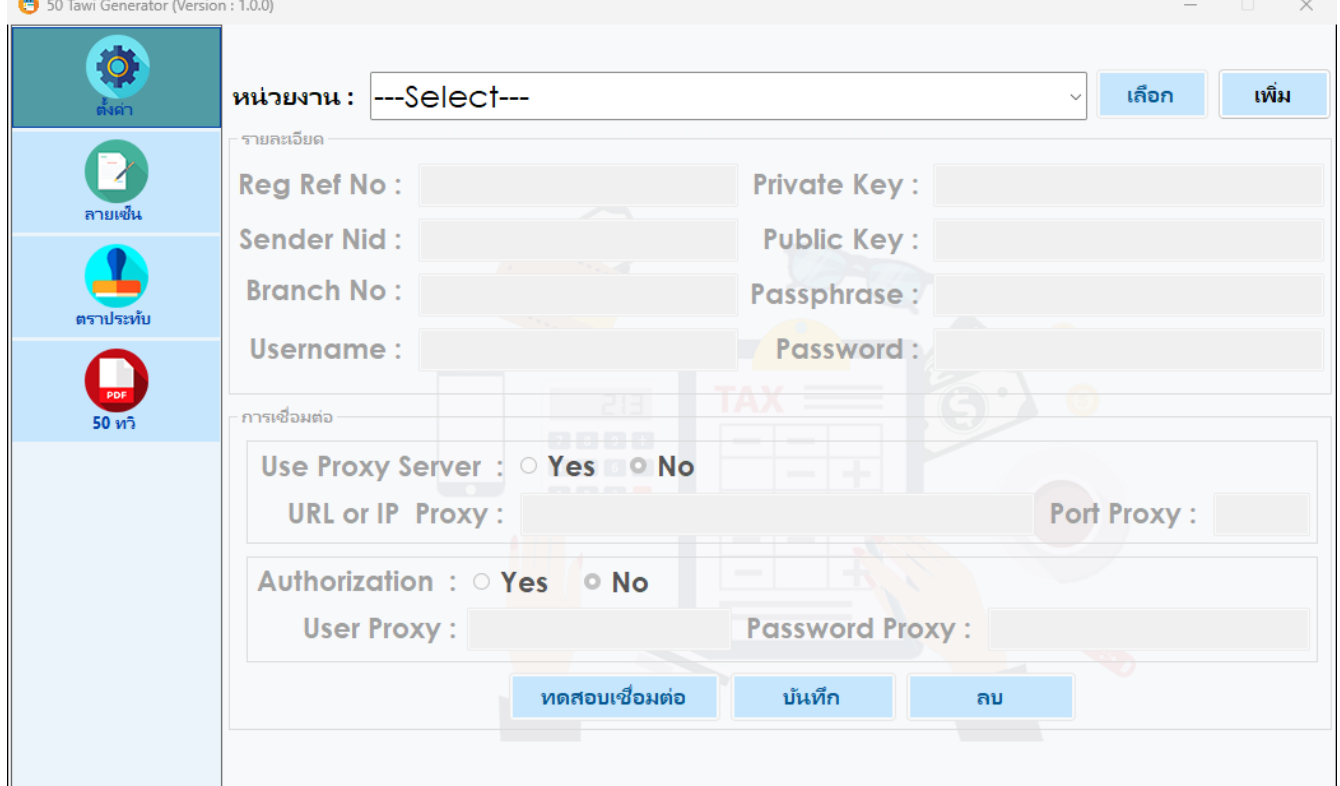

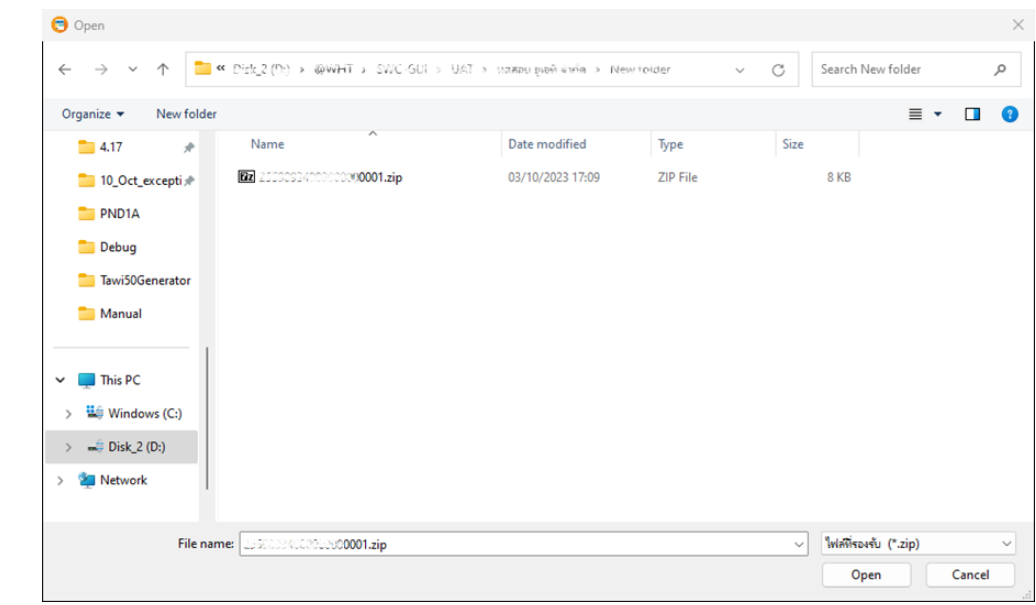

6.2 เลือกไฟล์ใบรับรองอิเล็กทรอนิกส์ที่ได้รับจากอีเมลตอบรับจากการลงทะเบียน

6.3 ป้อน Passphrase, User, และ Password ตามที่ลงทะเบียนตามลำดับ

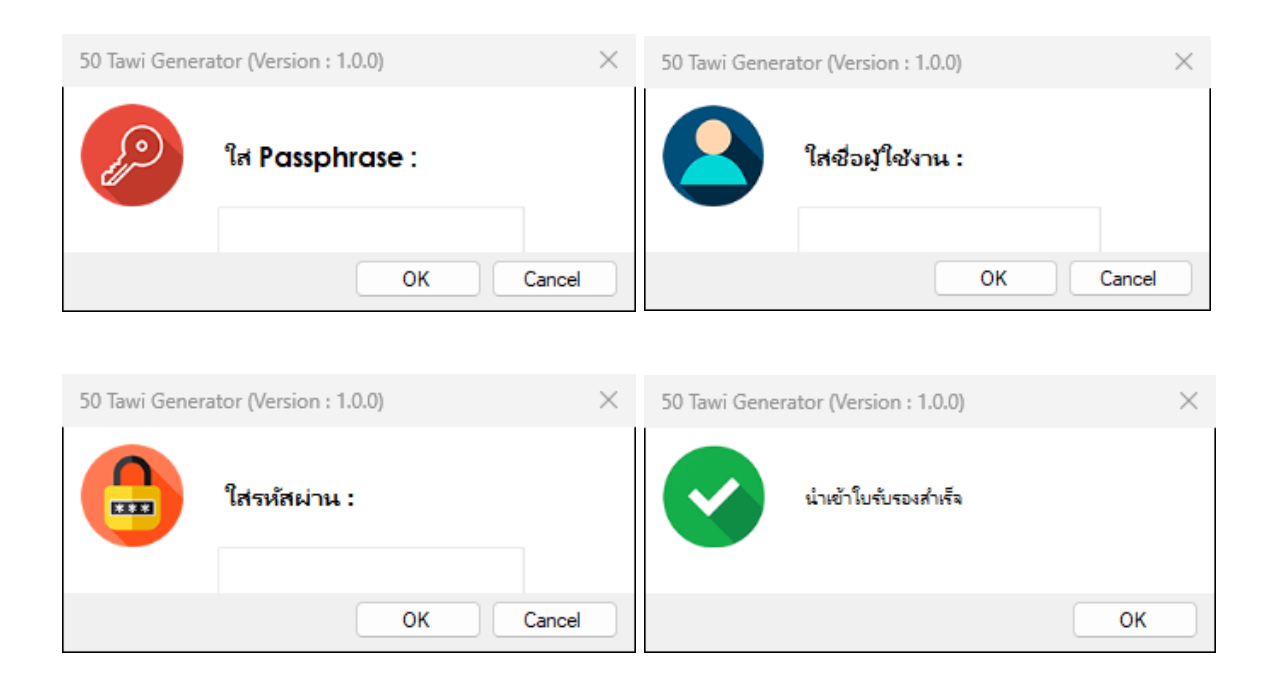

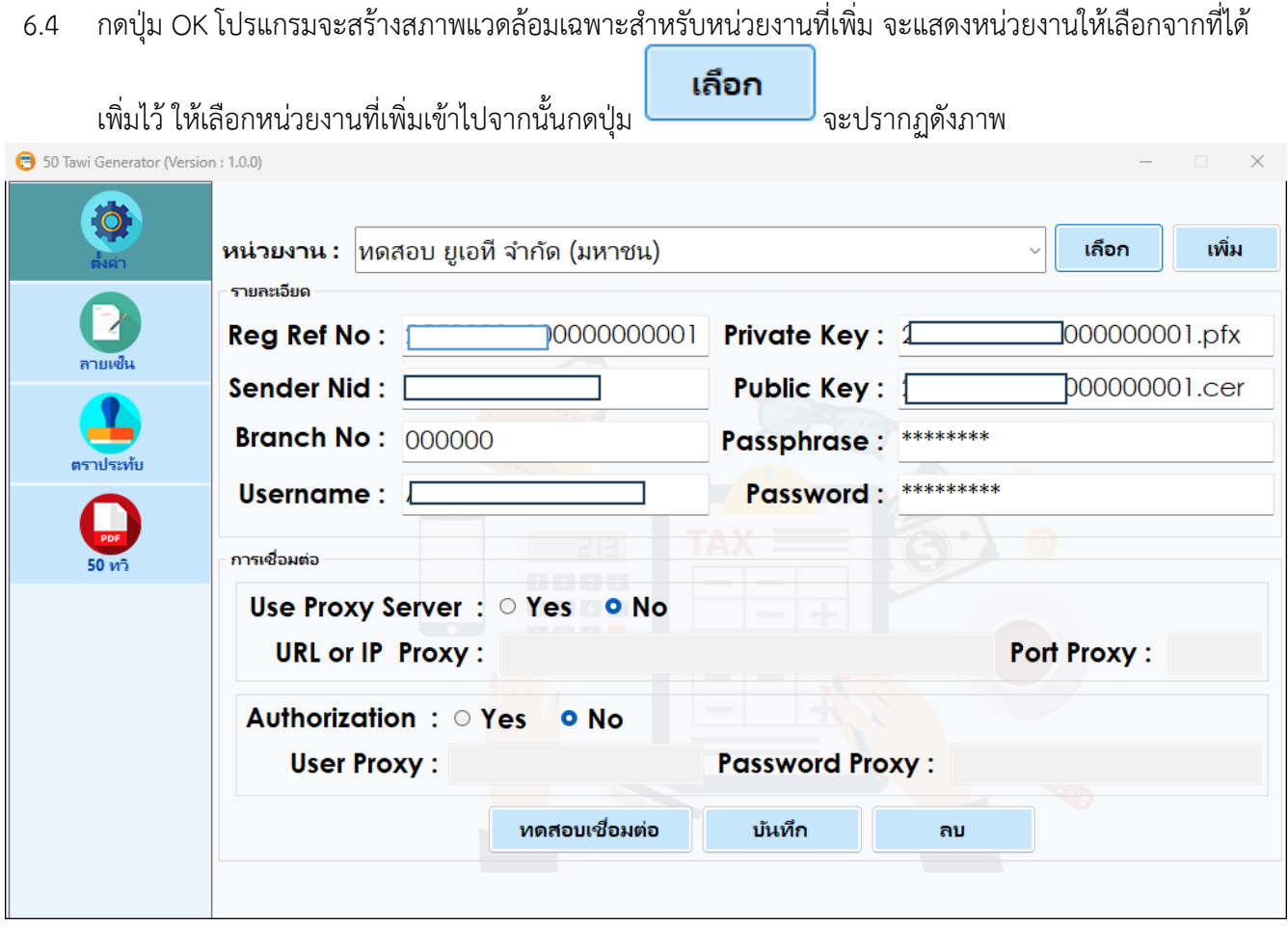

ทดสอบเชื่อมต่อ 6.5 ทดสอบการเชื่อต่อกับระบบปลายทางโดยกดปุ่ม 50 Tawi Generator (Version: 1.0.0)  $\times$ เชื่อมต่อสำเร็จ OK

### <span id="page-15-0"></span>**7. กำหนดลายเซ็น**

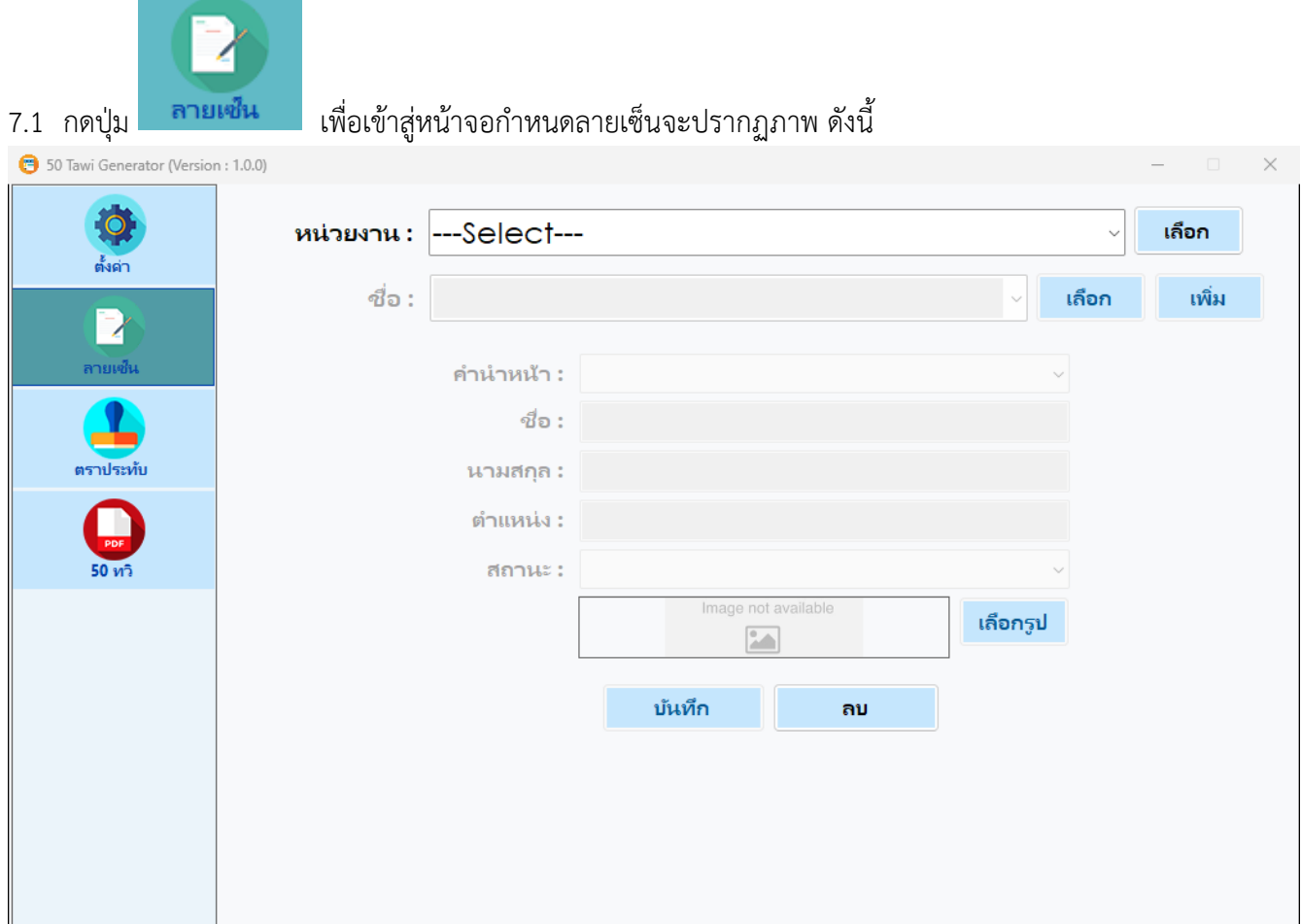

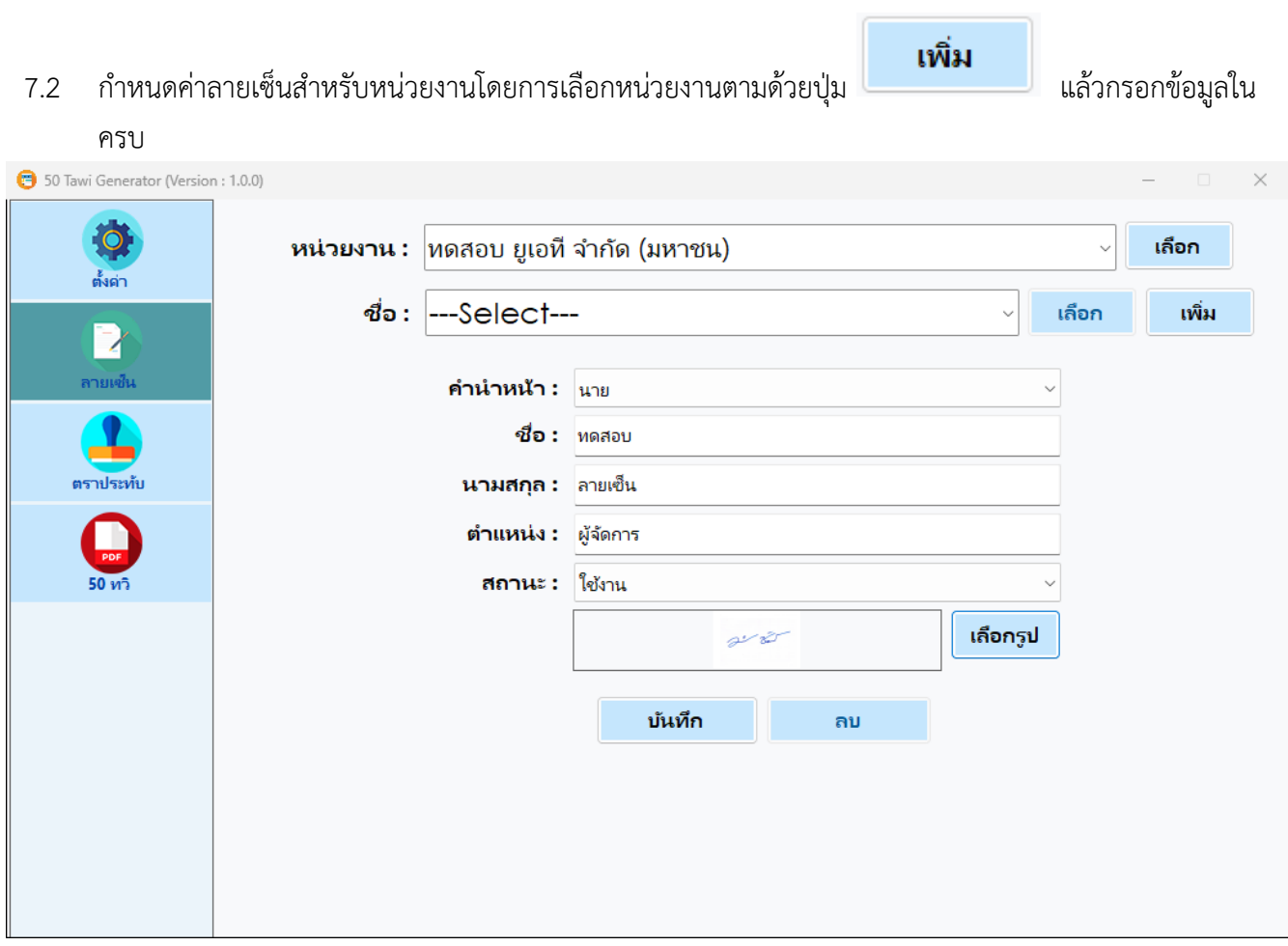

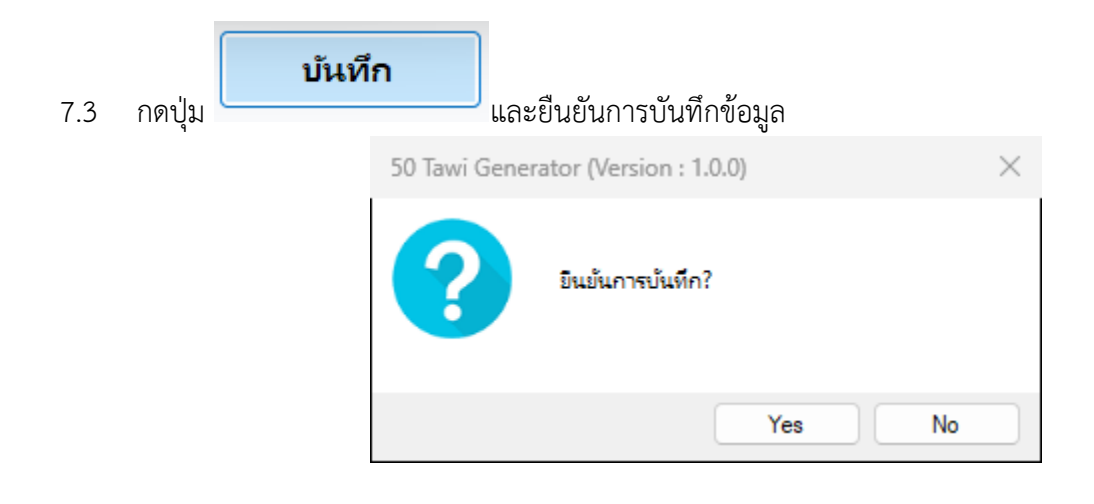

# 7.4 กดปุ่ม OK เสร็จสิ้นการบันทึก

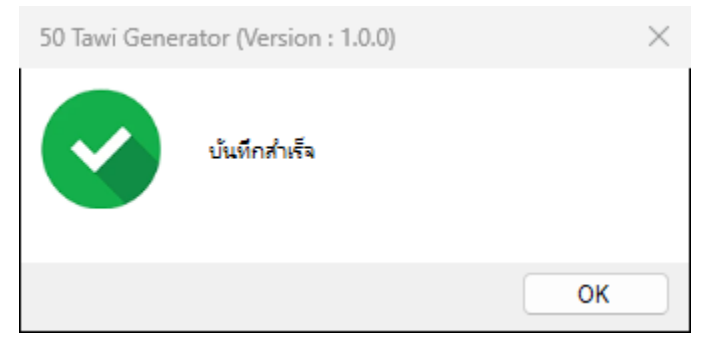

#### <span id="page-17-0"></span>**8. กำหนดตราประทับ**

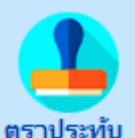

- 8.1 กดปุ่ม <mark>ตราประทับ</mark> เพื่อเข้าสู่หน้าจอกำหนดตราประทับนิติบุคคล
- 8.2 โปรแกรมแสดงหน้าต่างให้เลือกหน่วยงานที่จะเพิ่มตราประทับ

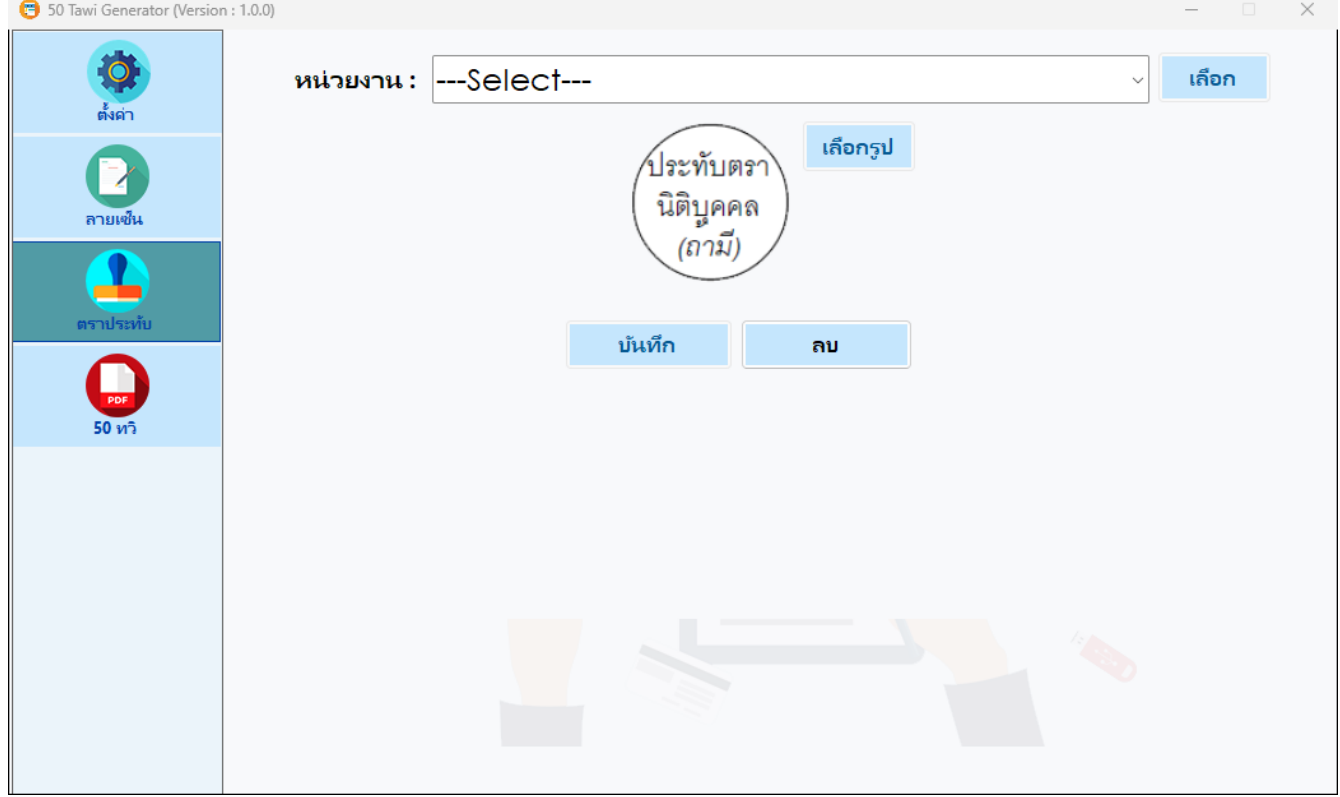

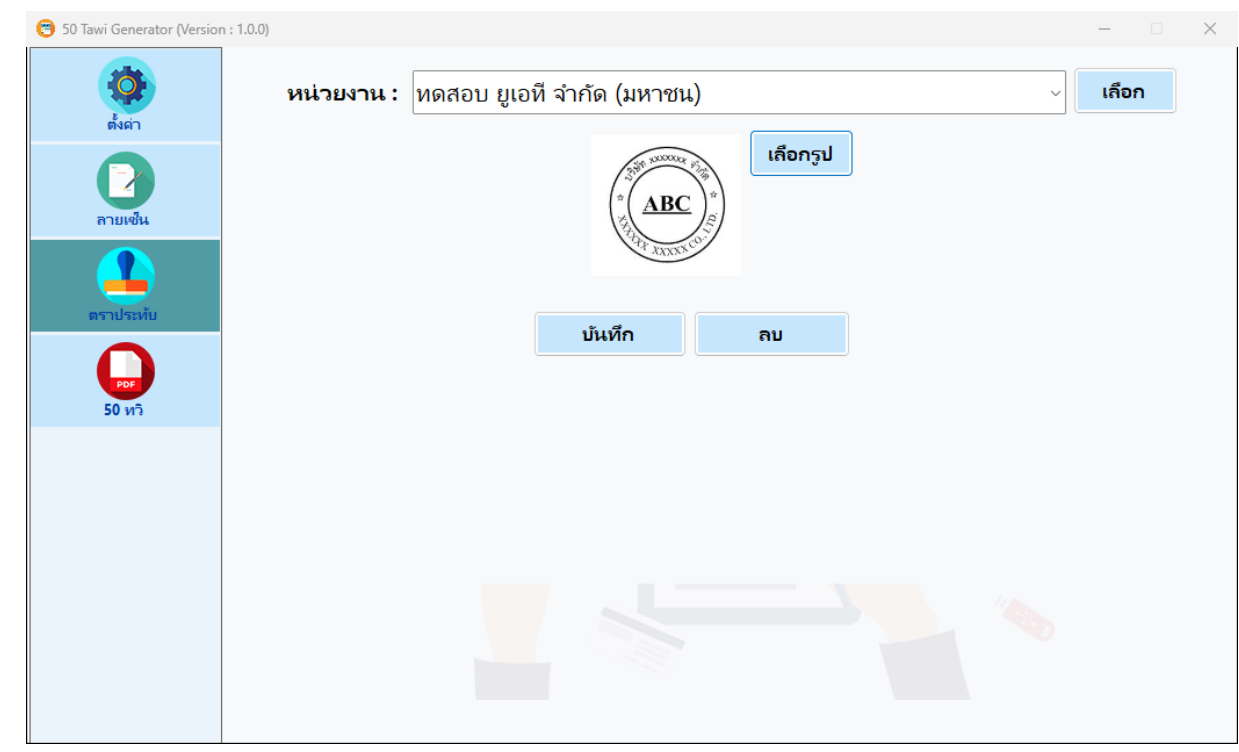

#### 8.3 เลือกหน่วยงานแล้วเลือกตราประทับ

#### 8.4 ยืนยันการบันทึก

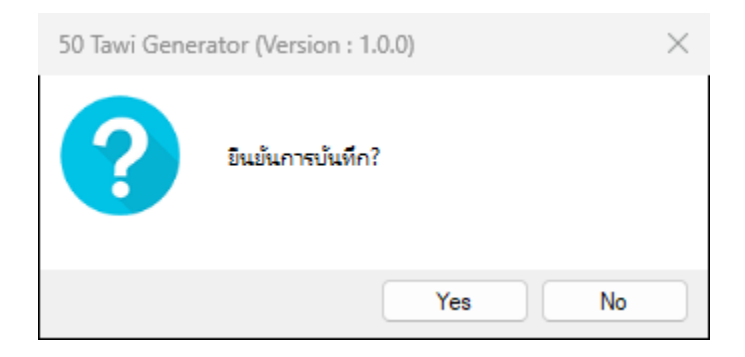

# 8.5 กดปุ่ม OK เสร็จสิ้นการบันทึก

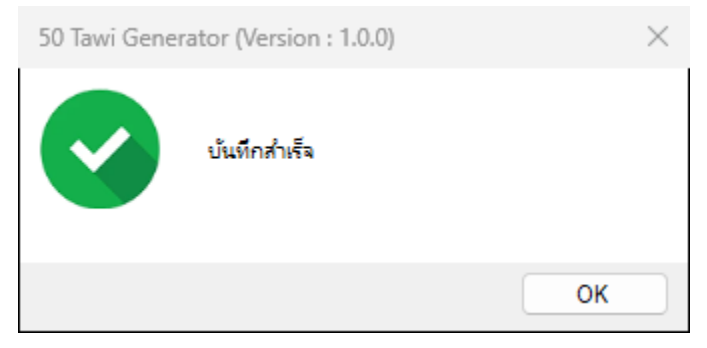

# <span id="page-19-0"></span>**9. ออกหนังสือรับรองการหักภาษี ณ ที่จ่าย**

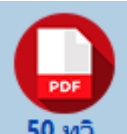

# 9.1 กดปุ่ม <mark>50 ทวิ</mark> เพื่อเข้าสู่หน้าจอออกหนังสือรับรองการหักภาษี ณ ที่จ่าย

9.2 โปรแกรมจะแสดงหน้าจอออกหนังสือรับรองการหักภาษี ณ ที่จ่าย

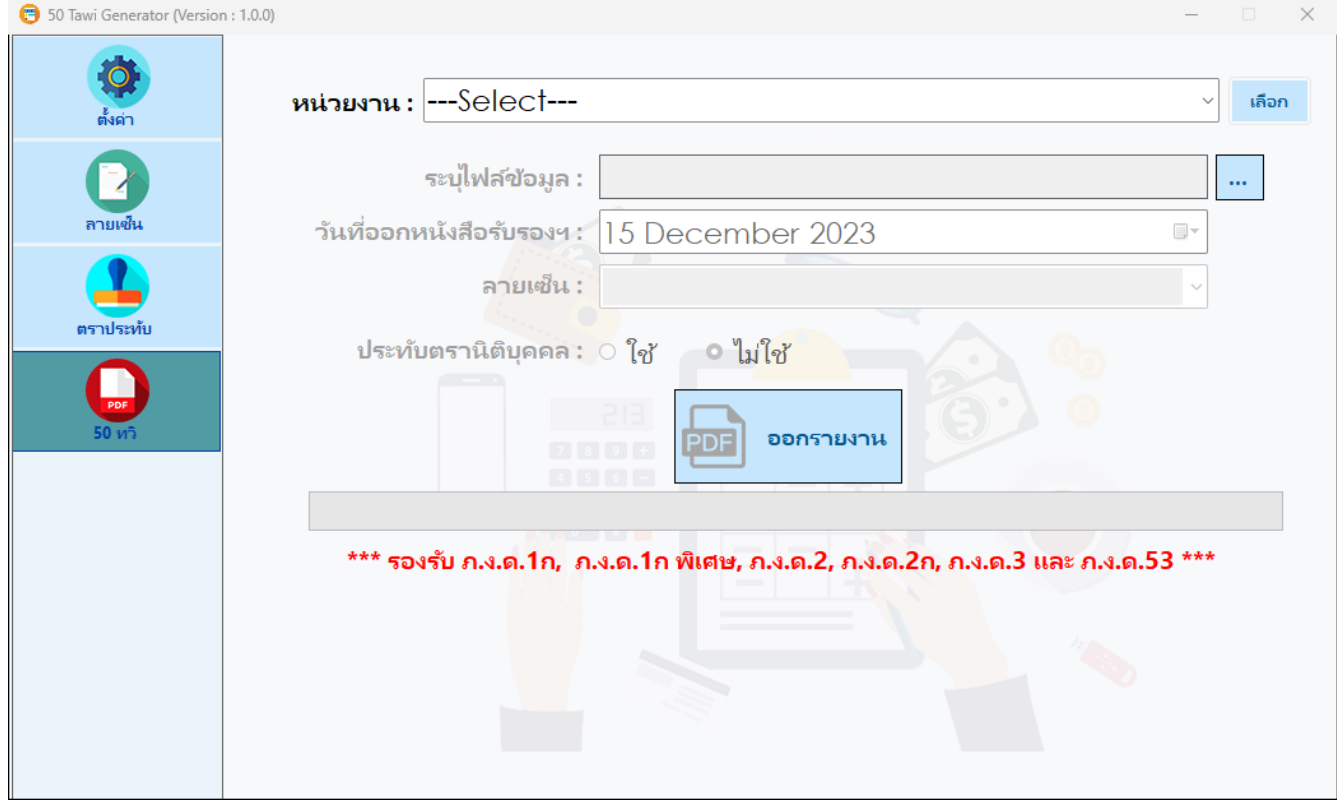

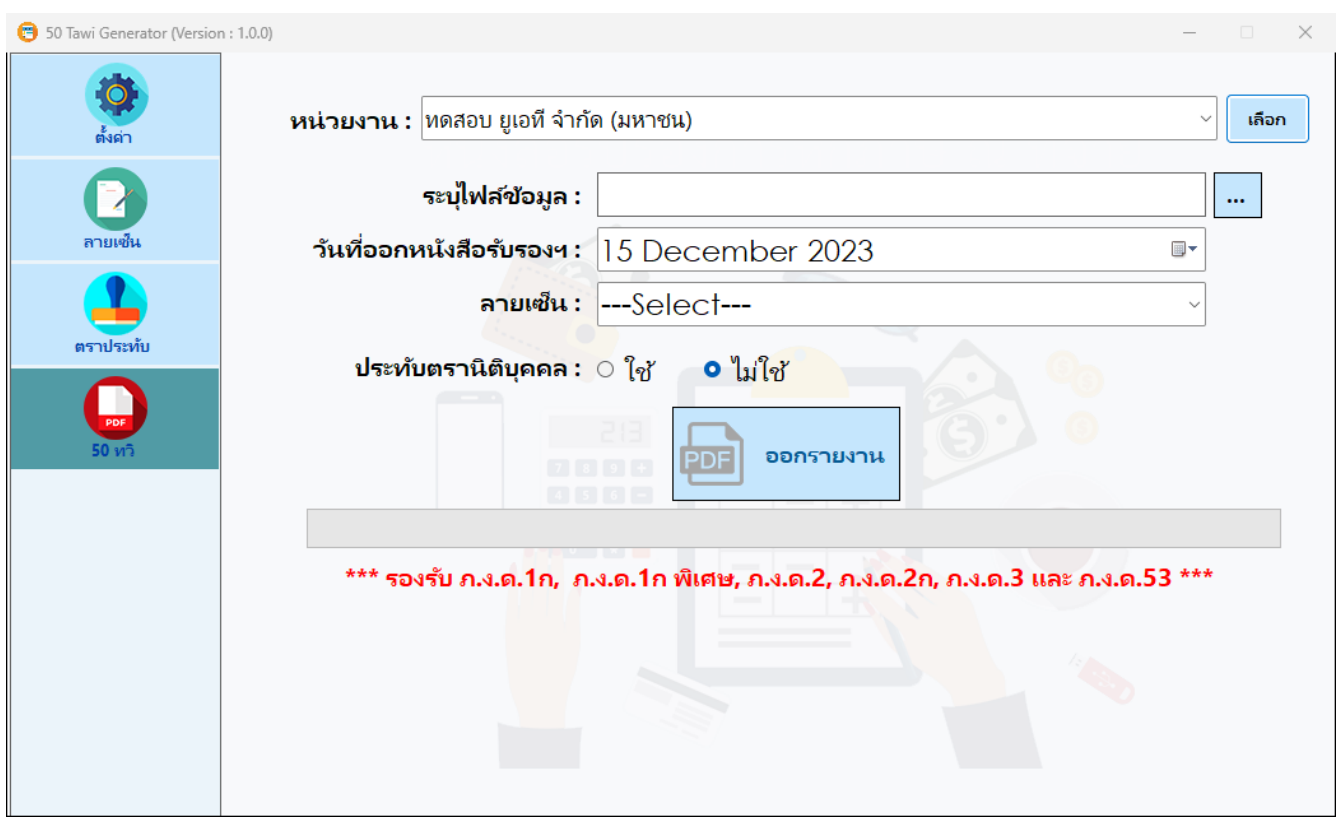

# 9.3 เลือกหน่วยงานที่ต้องการแล้วกดเลือก

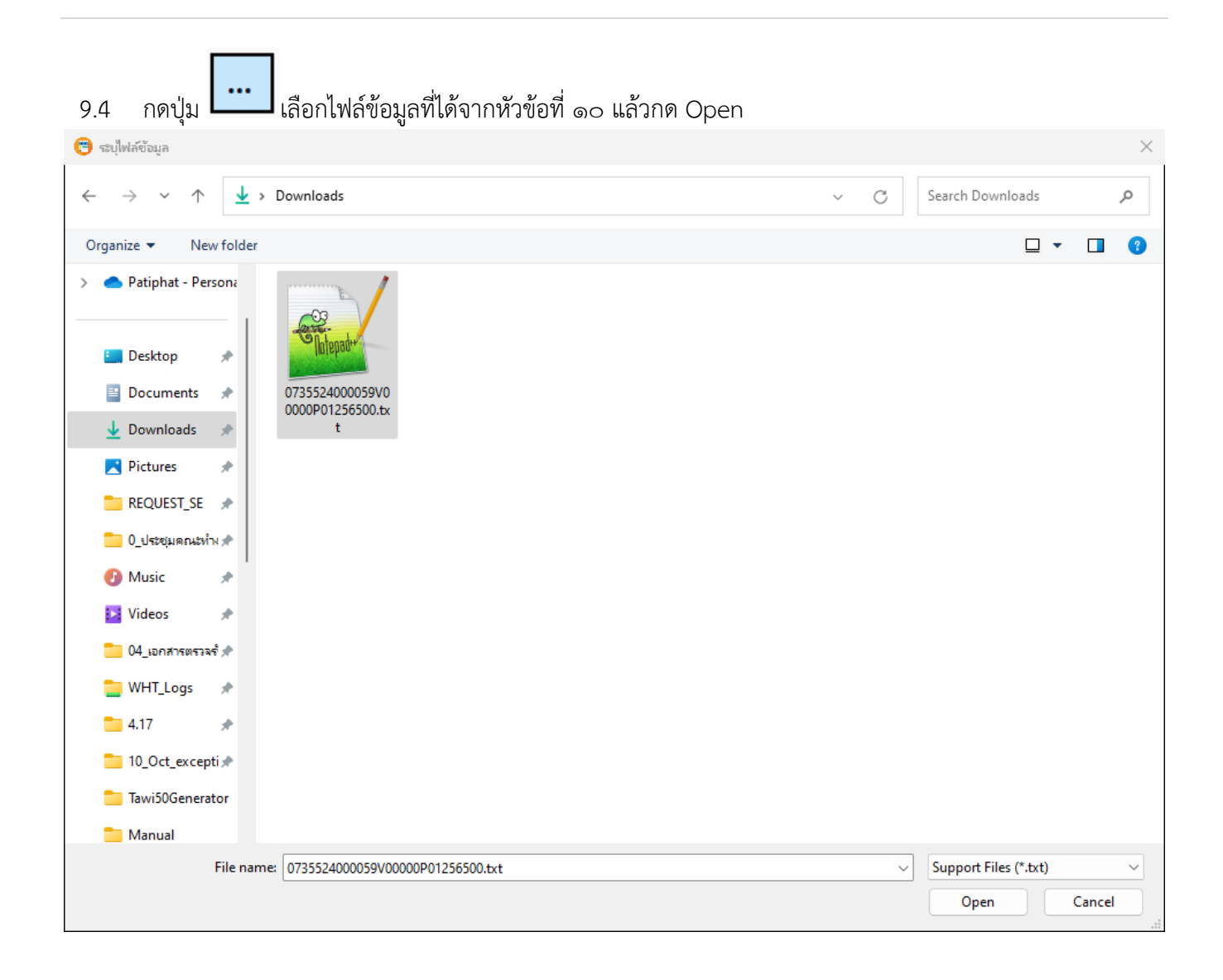

# 9.5 เลือกวันที่ออกหนังสือรับรอง ลายเซ็น และการประทับตรานิติบุคคลตามที่ต้องการแล้วกดปุ่มออกรายงาน

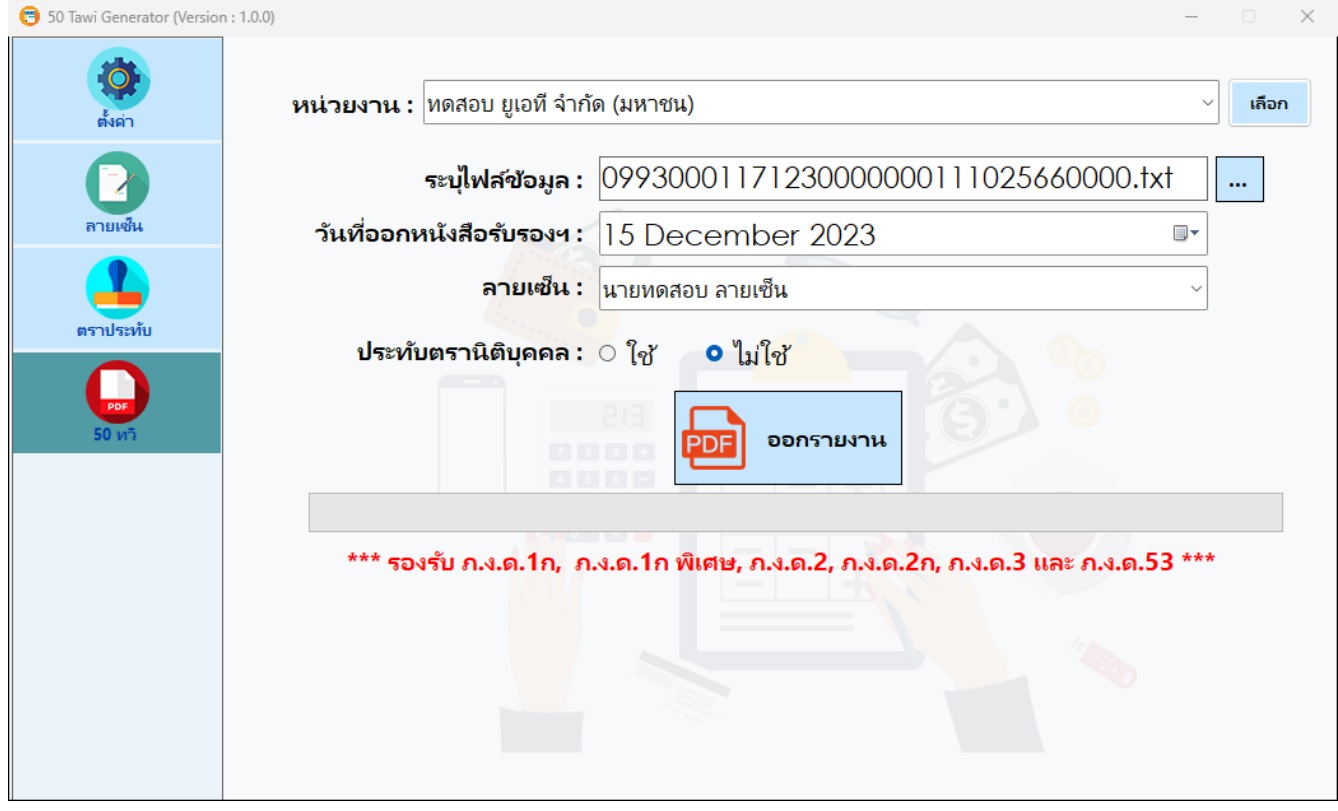

#### 9.6 ออกหนังสือรับรองการหักภาษี ณ ที่จ่ายเรียบร้อย

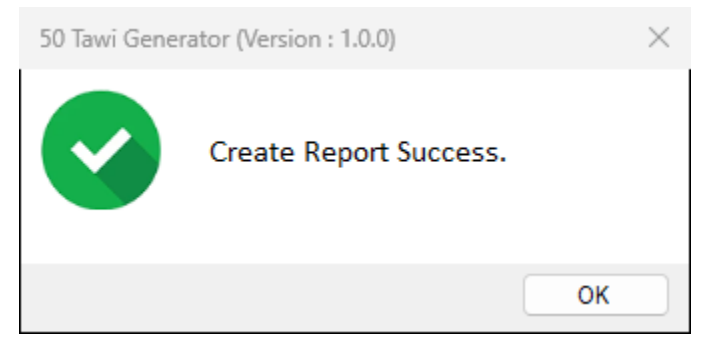

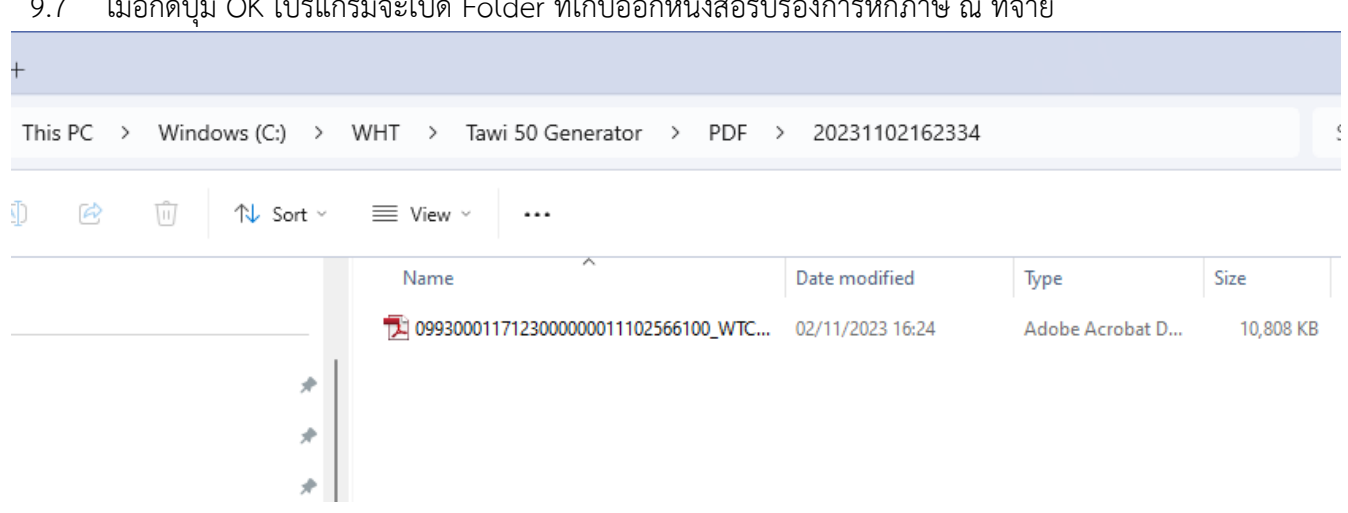

### 9.7 เมื่อกดปุ่ม OK โปรแกรมจะเปิด Folder ที่เก็บออกหนังสือรับรองการหักภาษี ณ ที่จ่าย

- <span id="page-24-0"></span>**10. การดาวน์โหลดข้อมูลเพื่อออกหนังสือรับรองการหักภาษี ณ ที่จ่าย**
	- 10.1 เข้าสู่ระบบ SVS และ Login เข้าระบบ

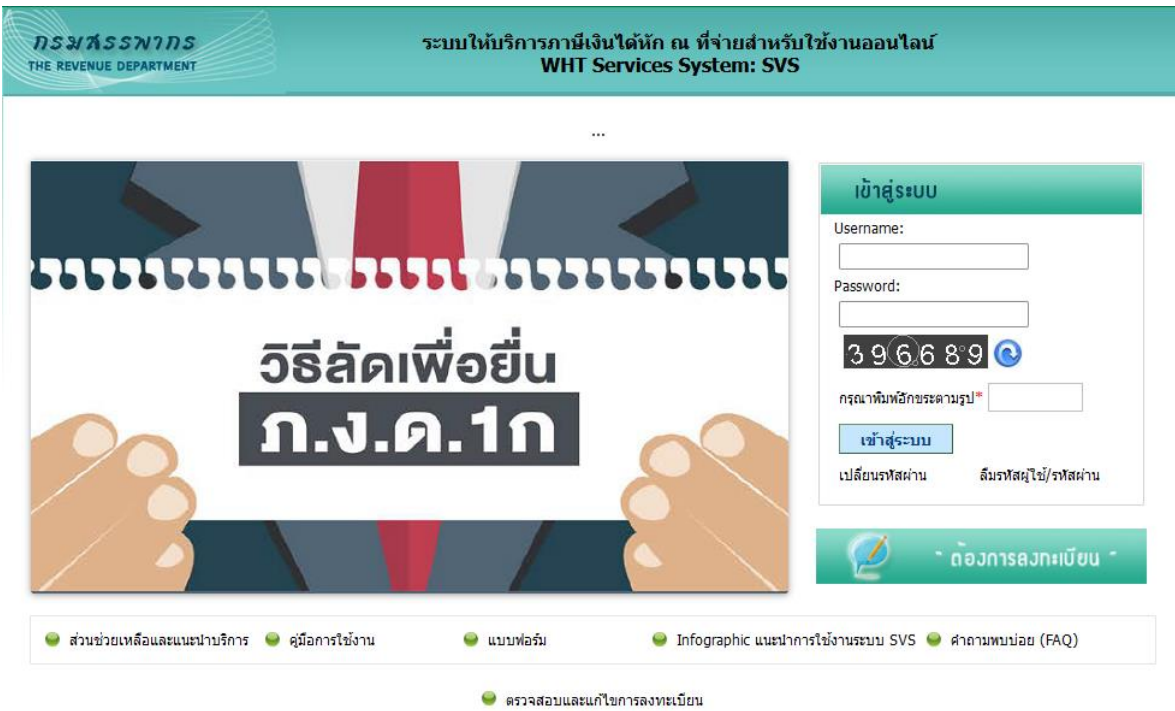

10.2 ไปที่เมนู ส่วนช่วยเหลือ => ส่วนช่วยเหลือ => นำออกข้อมูลภาษีเงินได้หัก ณ ที่จ่าย

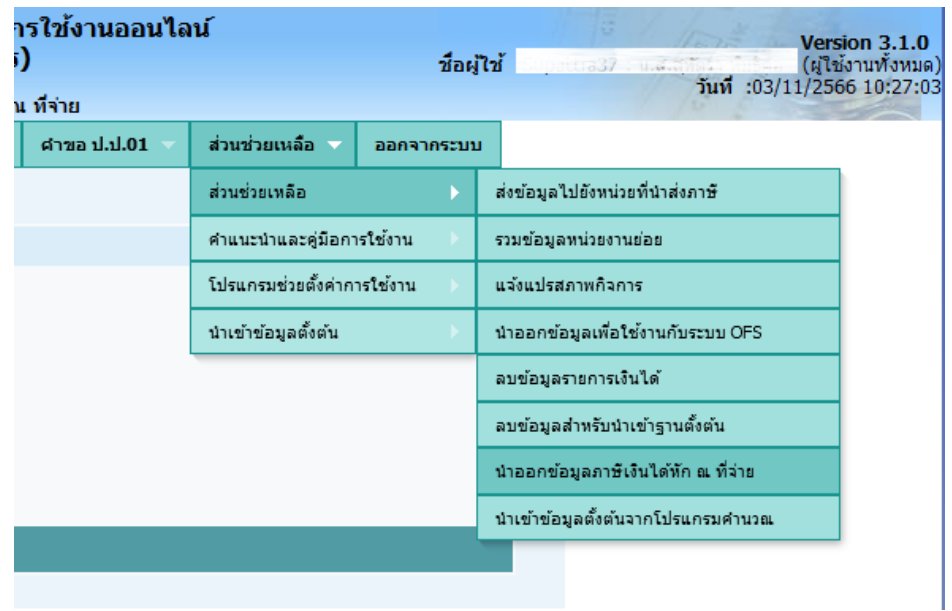

10.3 เข้าสู่หน้าจอนำออกข้อมูลภาษีเงินได้หัก ณ ที่จ่าย เลือกเงื่อนไขข้อมูลที่ต้องการ แล้วกดปุ่ม "ส่งออก"

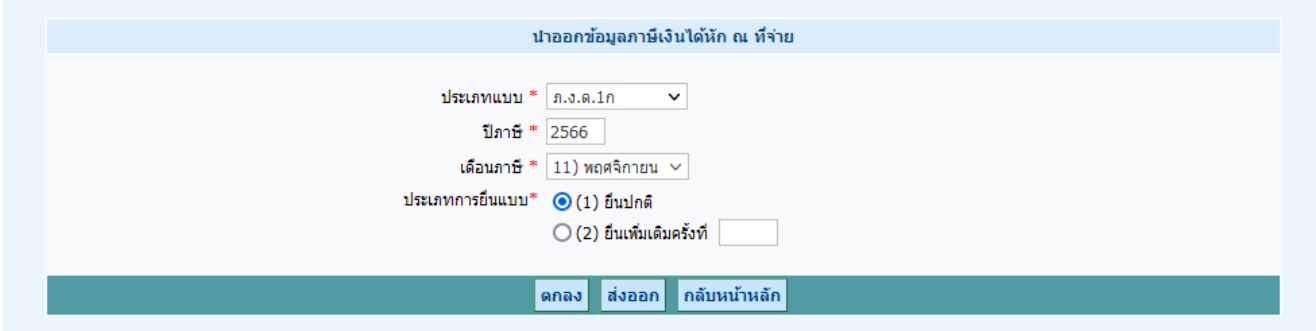

10.4 ไฟล์ดาวน์โหลดที่ได้จะเป็น .txt

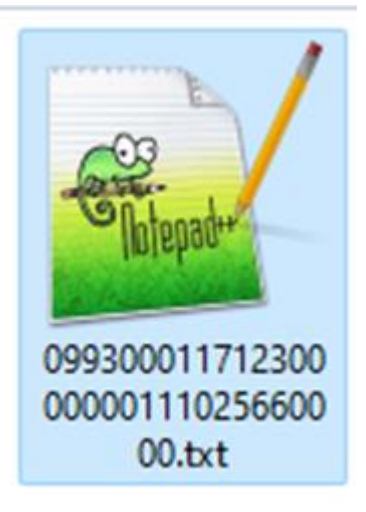